**Technical white paper** 

# **Using the HP Sure Recover Agent Within a Corporate Firewall**

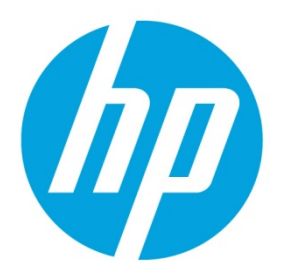

**HP Sure Recover** 

# **Table of contents**

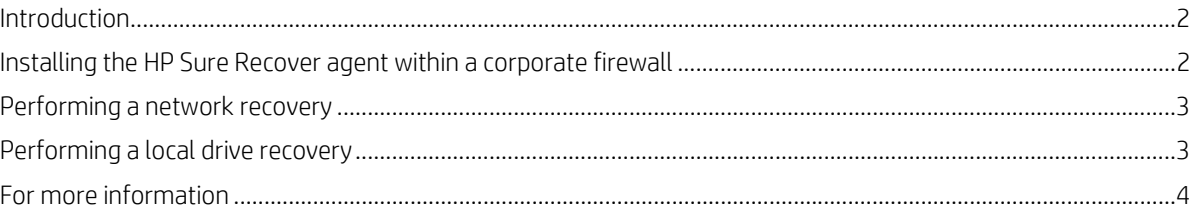

### <span id="page-1-0"></span>**Introduction**

The HP Sure Recover agent can be hosted on a corporate intranet. After you install the HP Sure Recover SoftPaq, copy the agent files from the HP Sure Recover agent directory from the installation location to an HTTP or FTP distribution point, and then provision the client system with the URL of the distribution point and the HP public key named hpsr\_agent\_public\_key.pem, which is distributed with the HP Sure Recover agent SoftPaq.

### <span id="page-1-1"></span>**Installing the HP Sure Recover agent within a corporate firewall**

- 1. Download HP Sure Recover agent and extract the files to your HTTP or FTP distribution point.
- 2. Set the appropriate file permissions on the distribution point.
- 3. If you are using Internet Information Services (IIS), create application/octet-stream MIME types for the following file formats:
	- .
	- .wim
	- .swm
	- .mft
	- .sig
	- .efi
	- .sdi
- 4. Follow the instructions in the *HP Manageablity Integration Kit (MIK) for Microsoft System Center Manager* white paper (se[e For more information\)](#page-3-0) to create and deploy a corporation option for HP Sure Recover using the distribution point URL as the **Agent Location URL** and the hpsr\_agent\_public\_key.pem from the SoftPaq as the **Agent Verification Key**.

#### **Note**

The distribution point URL includes either ftp or http as the transport protocol and then the full path to the topmost directory containing the manifest for the HP Sure Recover agent as seen from a client system. This path is not the full path to where the files are saved in the distribution point. Do not include the filename for the manifest in the URL.

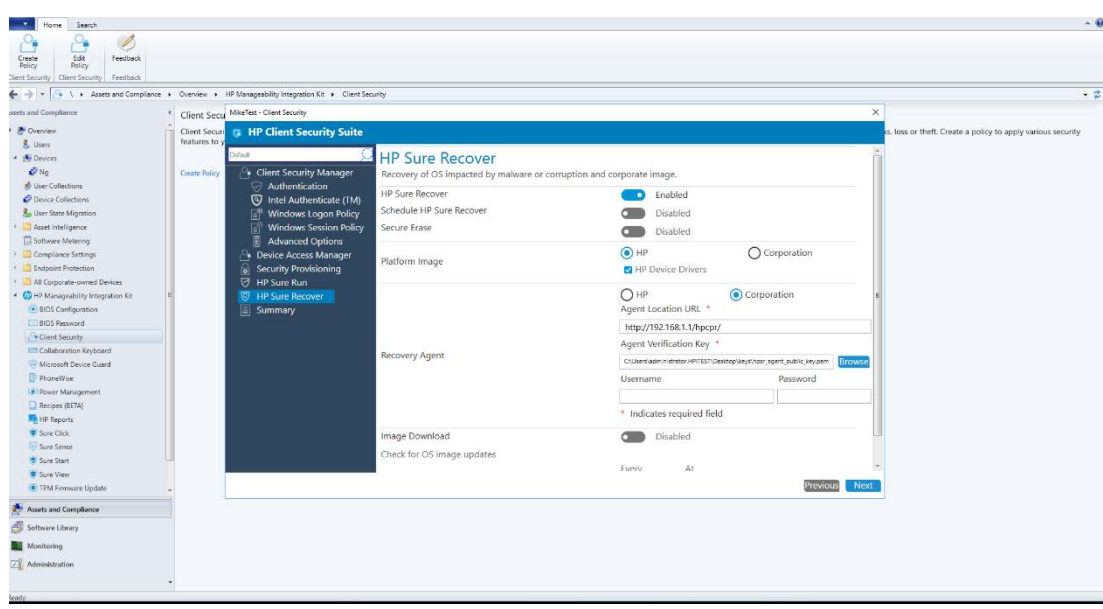

- 5. After the policy is applied to the client system, restart it.
- 6. During initial provisioning, a prompt appears for you to enter a 4-digit security code to complete HP Sure Recover activation. For more details, see the *HP Manageablity Integration Kit (MIK) for Microsoft System Center Manager* white paper.

After the HP Sure Recover activation completes successfully, the custom URL applied by the policy is displayed in the HP Sure Recover BIOS settings menu.

To confirm the activation success, restart the computer, and when the HP logo appears, press **F10**. Select **Advanced**, select **HP Sure Recover**, select **Recovery Agent**, and then select **URL**.

## <span id="page-2-0"></span>**Performing a network recovery**

#### **Note**

To perform a network recovery, you must be using a wired connection. HP recommends backing up important files, data, photos, videos, and so on before using HP Sure Recover to avoid loss of data.

- 1. Connect the client system to the network where the HTTP or FTP distribution point can be accessed.
- 2. Restart the client system, and when the HP logo appears, press **F11**.
- 3. Select **Restore from network**.

## <span id="page-2-1"></span>**Performing a local drive recovery**

If a client system supports Embedded Reimaging and the scheduled image download option is enabled in the applied policy, then the image is downloaded to the client system at the scheduled time. After the image is downloaded to the client system, you can restart it to copy the image to the Embedded Reimaging storage device.

To perform local recovery using the image on the Embedded Reimaging storage device:

- 1. Restart the client system, and when the HP logo appears, press **F11**.
- 2. Select **Restore from local drive**.

## <span id="page-3-0"></span>**For more information**

To download the *HP Manageablity Integration Kit (MIK) for Microsoft System Center Manager* white paper, go to [http://www.hp.com/go/clientmanagement.](http://www.hp.com/go/clientmanagement)

For more information about BIOS settings, see the *HP PC Commercial BIOS (UEFI) Setup Administration Guide*.

- A. Go t[o http://www.hp.com/support.](http://www.hp.com/support)
- B. Enter the serial number or product name of your client system.
- C. Select **User Guides**.
- D. Select **HP PC Commercial BIOS (UEFI) Setup Administration Guide**.

© Copyright 2019 HP Development Company, L.P.

Microsoft and Windows are trademarks of the Microsoft group of companies.

Confidential computer software. Valid license from HP required for possession, use or copying. Consistent with FAR 12.211 and 12.212, Commercial Computer Software, Computer Software Documentation, and Technical Data for Commercial Items are licensed to the U.S. Government under vendor's standard commercial license.

The information contained herein is subject to change without notice. The only warranties for HP products and services are set forth in the express warranty statements accompanying such products and services. Nothing herein should be construed as constituting an additional warranty. HP shall not be liable for technical or editorial errors or omissions contained herein.

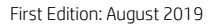

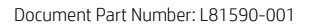

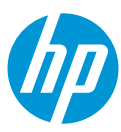